# **E-platform for School Development & Accountability (ESDA) Version 5.0.x**

**User Manual**

August 2022

## **Table of Contents**

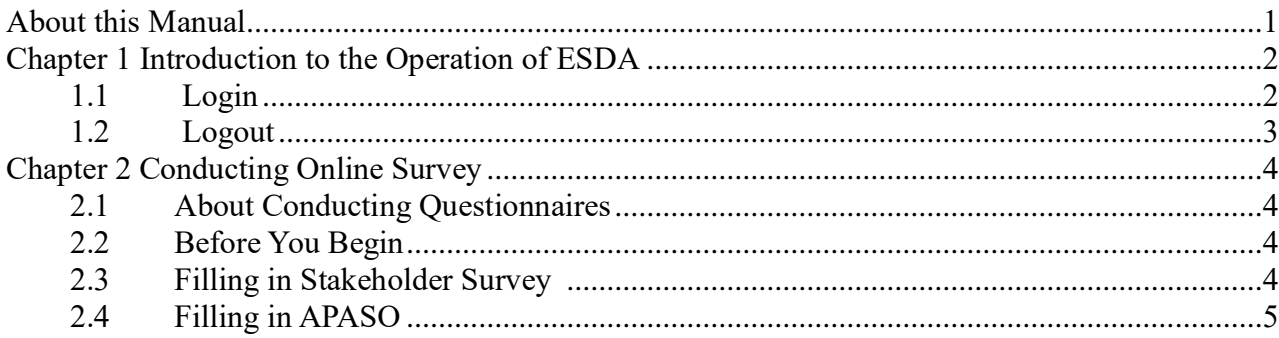

# <span id="page-2-0"></span>**About this Manual**

This User Manual aims to provide teachers, students, parents of primary, secondary and special schools; and specialists of special schools with details of conducting online questionnaires in ESDA.

# **Contact us**

The Education Bureau (EDB) welcomes schools to share with us their opinions and good practices in using ESDA. Please contact the Indicators Section of the EDB to express any views and suggestions, or to share experiences by phone, fax or email.

You can contact the Indicators Section of the EDB by the following methods for enquiring about the technical problem of ESDA.

- Telephone: 2892 6577 / 2892 6476 / 2892 6544 / 2892 6507
- $\bullet$  Fax: 2119 9074
- Email: [indicators@edb.gov.hk](mailto:indicators@edb.gov.hk)

Note: For enquiries by email or fax, please state the technical problem encountered, school name and contact person with phone number.

# <span id="page-3-0"></span>**Chapter 1 Introduction to the Operation of ESDA**

## <span id="page-3-1"></span>**1.1 Login**

1) To login ESDA, a user must enter his / her Login Name and Login Password.

2) Click "Login" or [Enter] key on the keyboard for authentication.

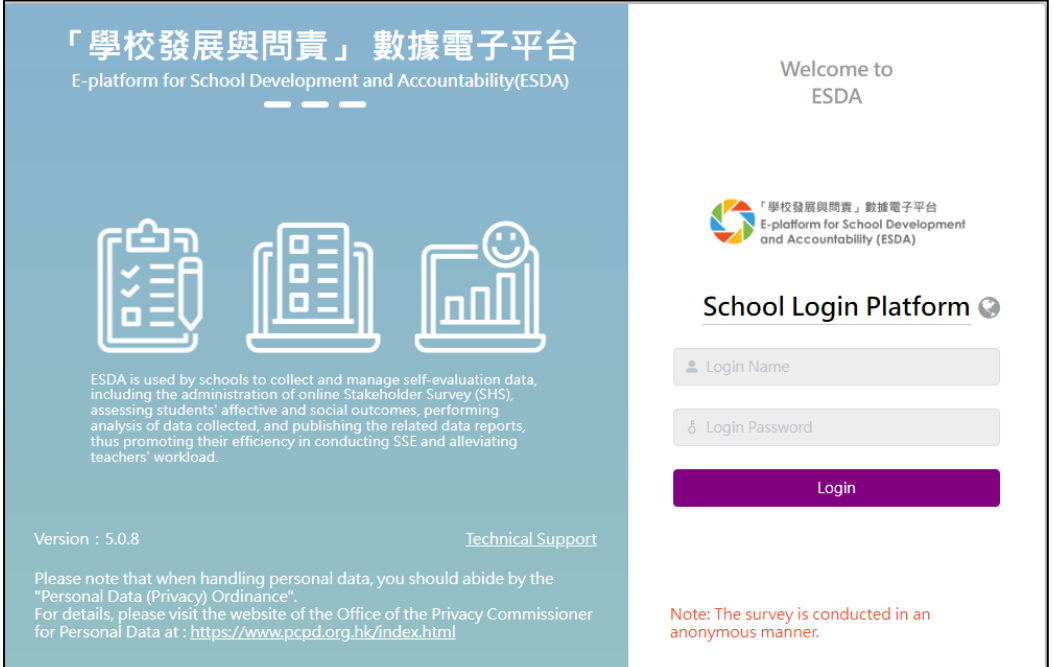

3) Read the statement. If agreed, click "Agree" to enter ESDA.

#### **ATTENTION**

Education Bureau seeks your cooperation to comply with the following protocol: The evaluation tools and data provided on ESDA are for school self-evaluation only and should not be used for any other unauthorised purposes. They are subject to intellectual property right protection. Any reproduction, adaptation, distribution or making available of such copyright work to the public is strictly prohibited.

#### 注意

教育局希望學校能遵守以下的使用協議:「學校發展與問責」數據電子平台所提供的評估工具及數 據, 只供學校自評時使用,並不應使用於任何其他未經授權的用途。 評估工具及數據受知識產權保 護。嚴禁將該等版權作品複製、改編、分發或向公眾提供該等版權作品。

Agree 同意

Disagree 不同意

## <span id="page-4-0"></span>**1.2 Logout**

1) To logout ESDA, the user must click "User Name" at the top-right corner and then click "Log Out".

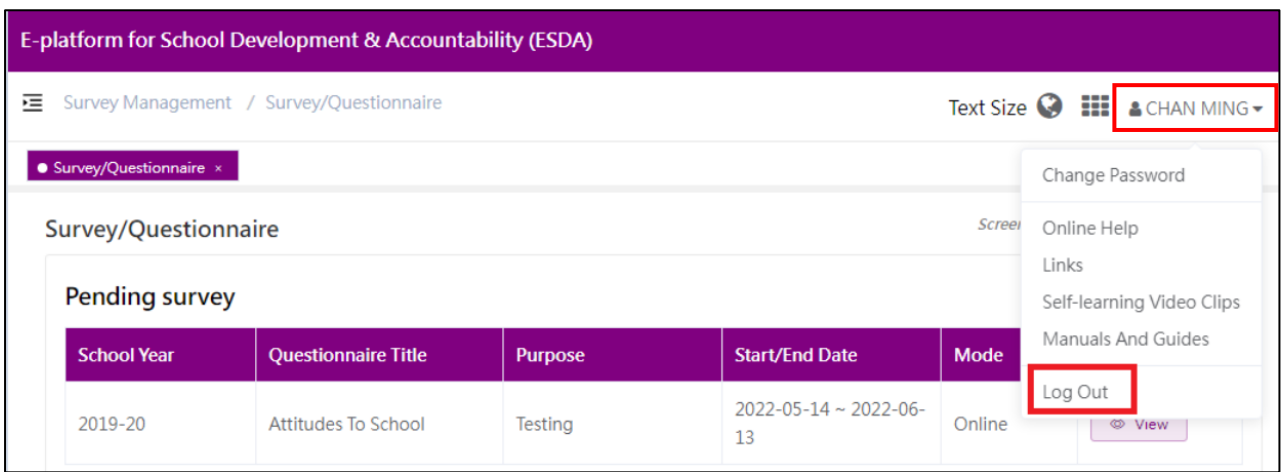

# <span id="page-5-0"></span>**Chapter 2 Conducting Online Survey**

## <span id="page-5-1"></span>**2.1 About Conducting Questionnaires**

Users may use the browser on a computer or a tablet to log in ESDA. After login, the user can view a survey list that is assigned to him / her.

## <span id="page-5-2"></span>**2.2 Before You Begin**

To complete an online survey, your account should possess a "Fill In Survey" privilege. If you cannot access the "Survey", please consult your System Administrator to acquire the relevant privilege.

## <span id="page-5-3"></span>**2.3 Filling in Stakeholder Survey**

1) Click "Survey Management" and then click "Fill In Survey".

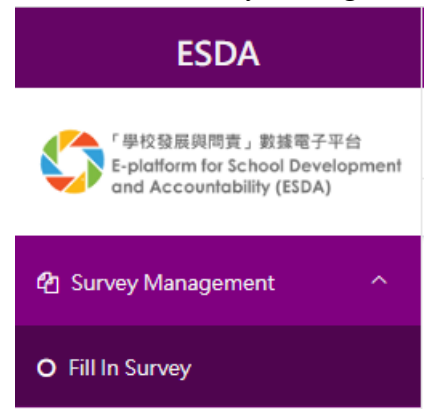

#### 2) On the Pending survey list, click "View".

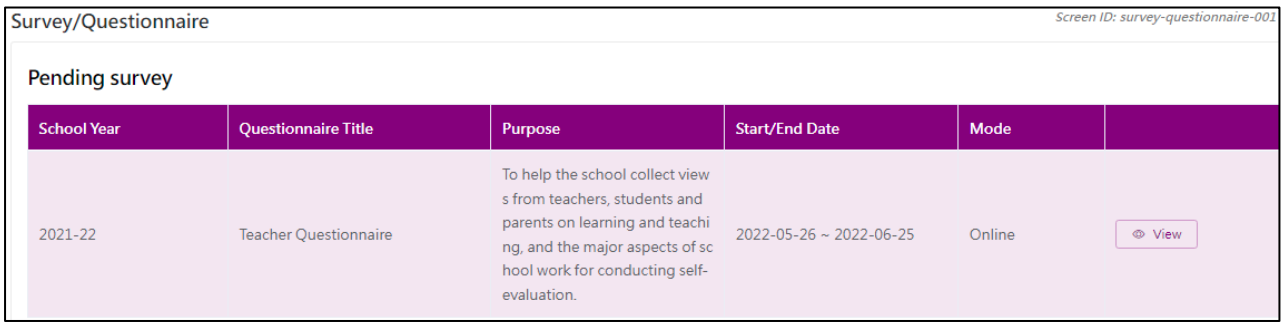

#### 3) View the guidelines and then click "Begin".

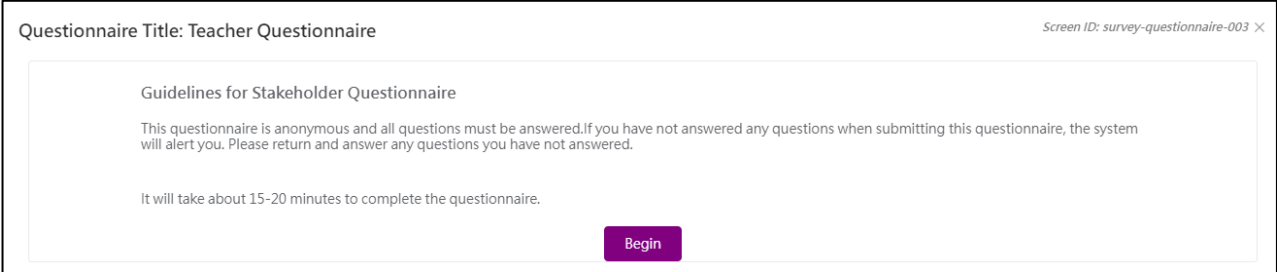

#### 4) Complete the survey.

#### 5) Click "Submit" after completing the survey.

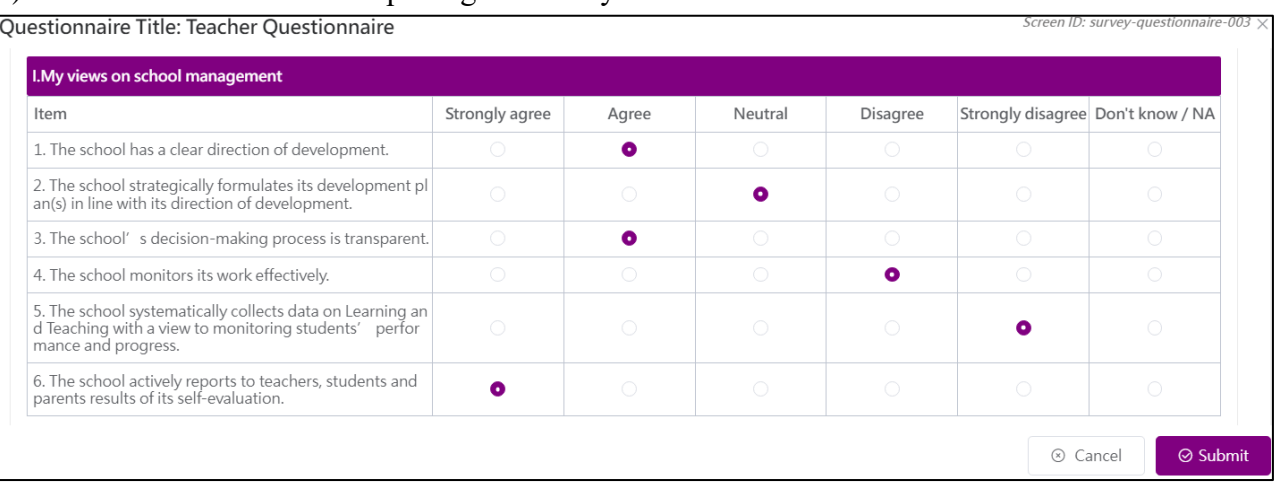

*Notes:*

2021-22

*All survey items must be completed before submission via ESDA.* 

## <span id="page-6-0"></span>**2.4 Filling in APASO**

- 1) Click "Survey Management" and then click "Fill In Survey".
- 2) On the Pending survey list, click "View". Survey/Questionnaire x Survey/Questionnaire Screen ID: survey-questionnaire-001 Pending survey School Year Questionnaire Title Purpose **Start/End Date** Mode

Attitudes to school

#### 3) View the guidelines and then click "Begin".

Attitudes To School

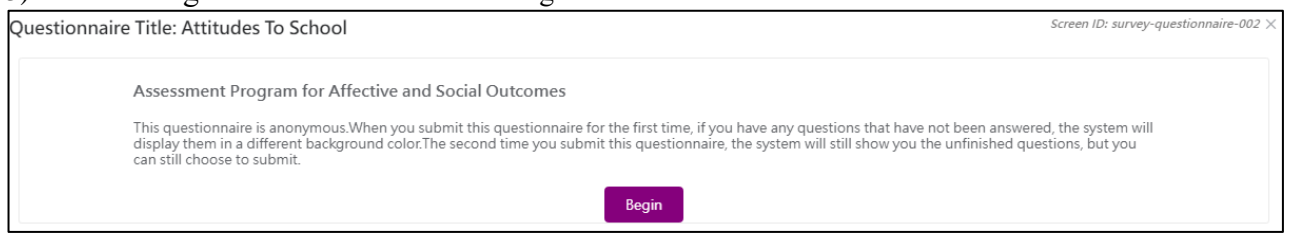

 $2022 - 05 - 30 \sim 2022 - 06 - 29$ 

 $\boxed{\circ$  View

Online

- 4) Filling in the survey.
- 5) Click "Submit" after completing the survey.

#### **ESDA - User Manual**

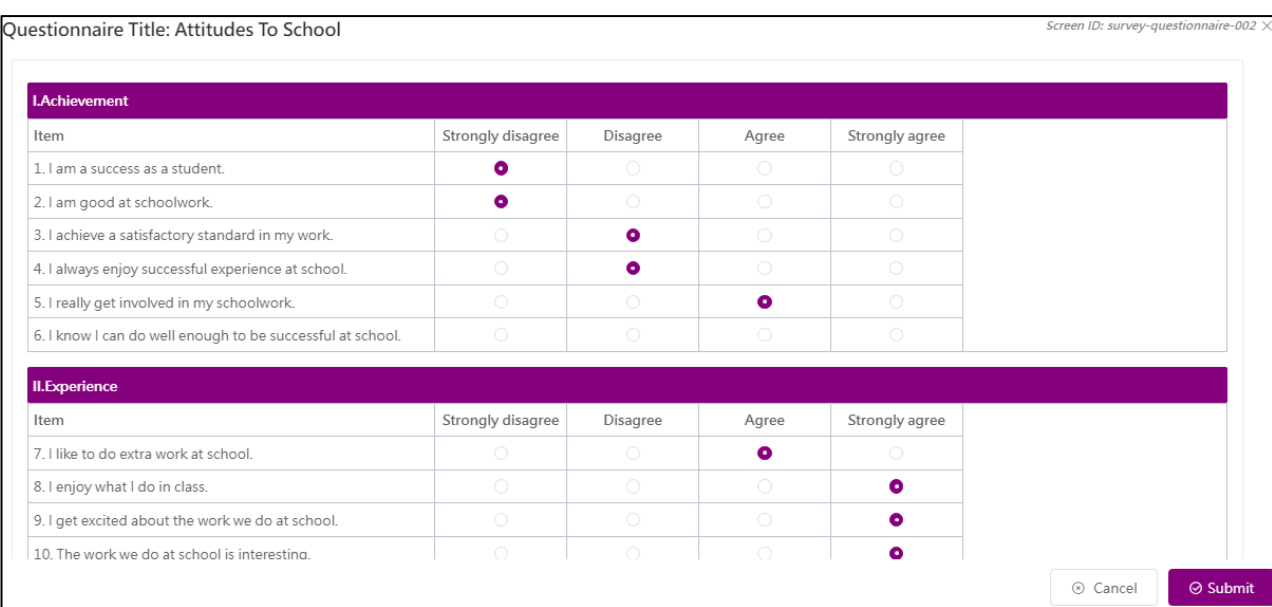

*Notes:*

*The survey can be submitted via ESDA even not all survey items are completed.* 

-- End --